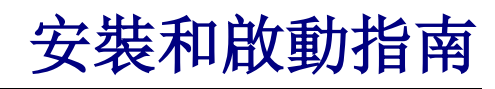

用於 WebReporter 2012

#### 目錄

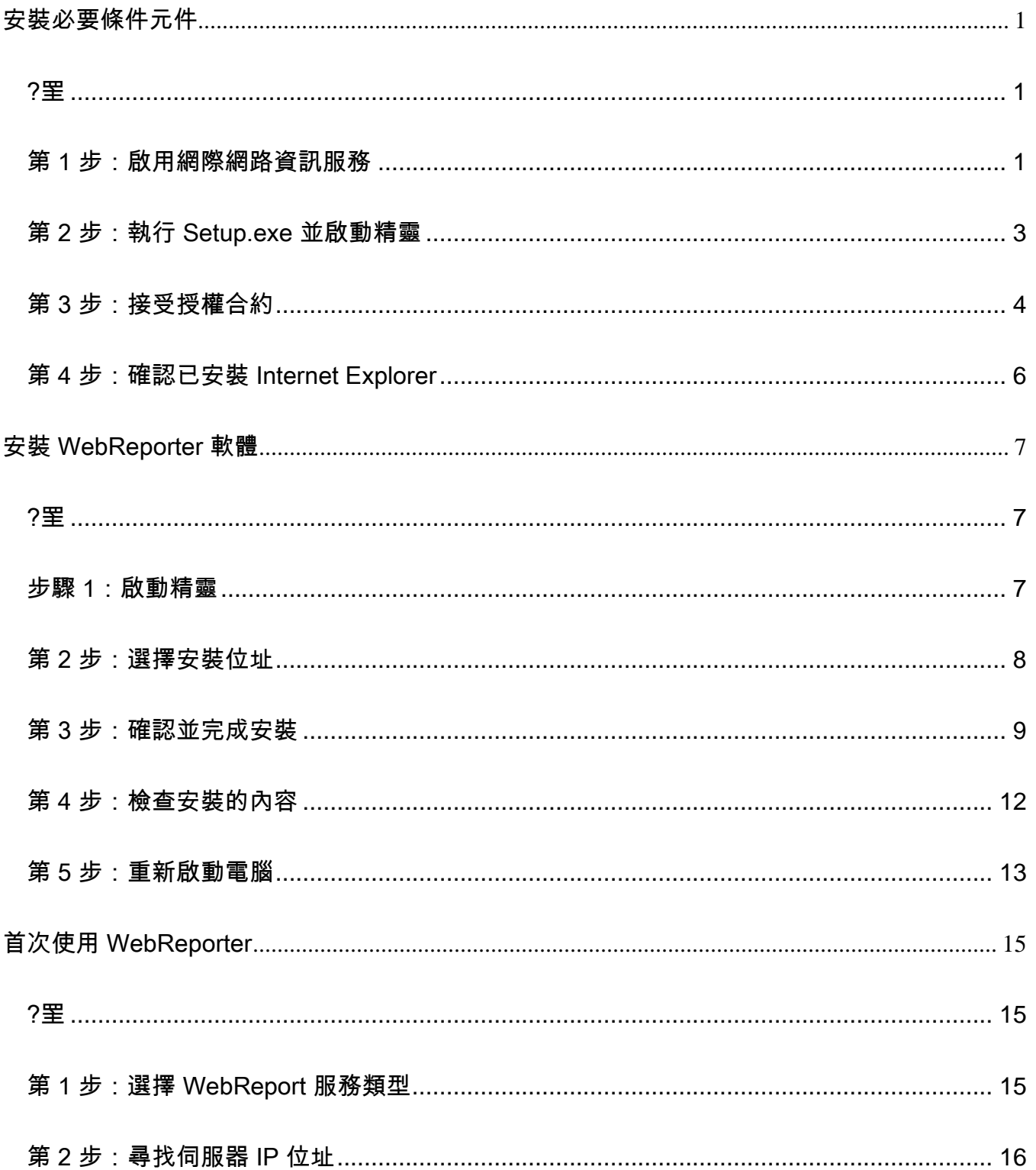

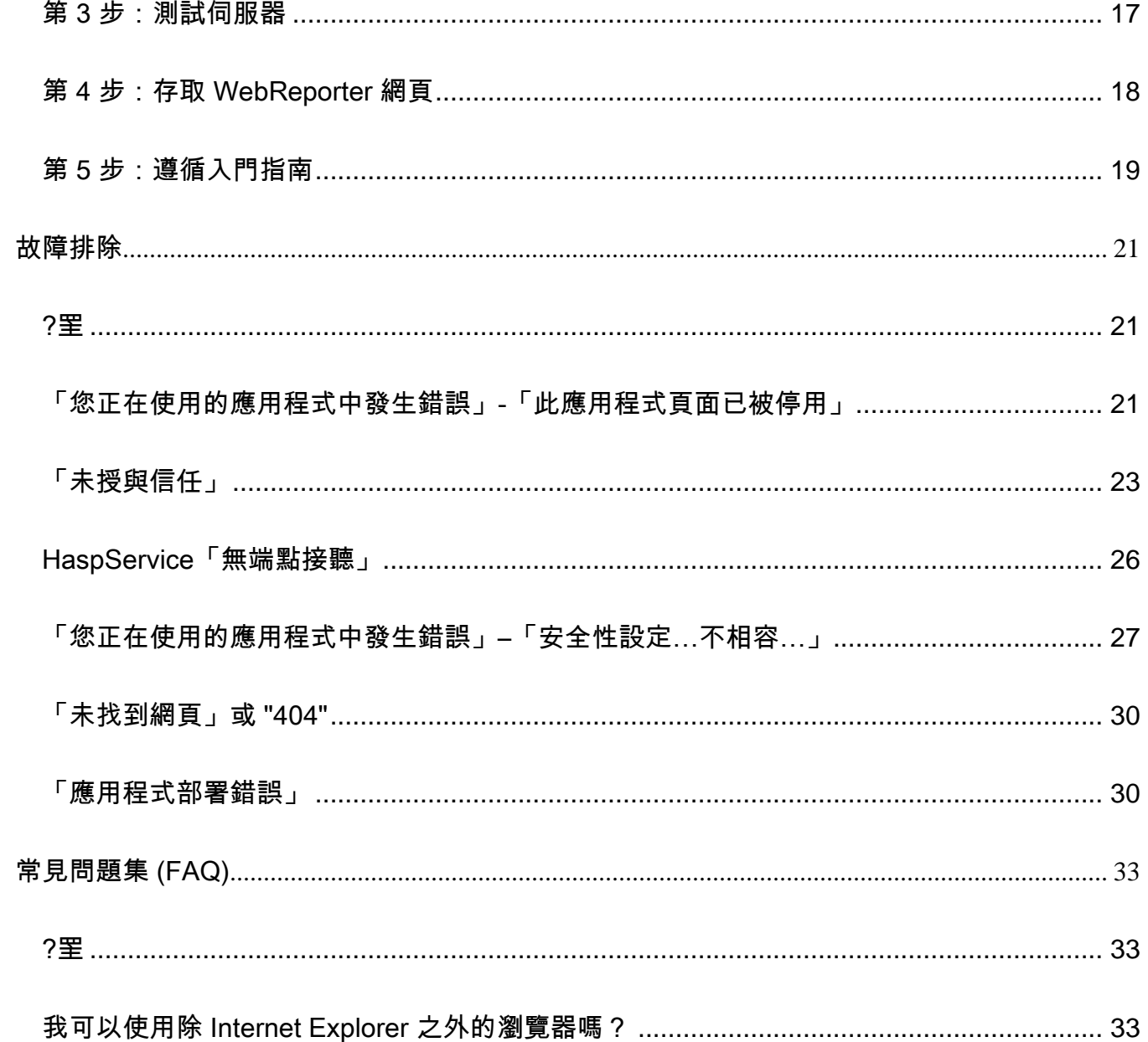

# <span id="page-4-0"></span>安裝必要條件元件

<span id="page-4-1"></span>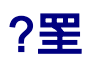

您需要首先閱讀本章節的內容。其中包含以下必備元件的安裝資訊:

- Microsoft .NET Framework 4
- Microsoft SQL Server 2008 Express
- 網際網路資訊服務 (IIS)
- Internet Explorer

#### <span id="page-4-2"></span>第1步:啟用網際網路資訊服務

- 1. 存取控制台。
- 2. 選取程式和功能。
- 3. 選取開啟或關閉 Windows 功能。將顯示 WindowsFeatures 對話方塊。
- 4. 從可選功能的樹狀目錄中展開網際網路資訊服務。
- 5. 在此之下展開 Web 管理工具和 World Wide Web 服務。

6. 標記 Web 管理工具和 World Wide Web 服務之下的所有核取方塊 ([圖](#page-6-1) 2) 。

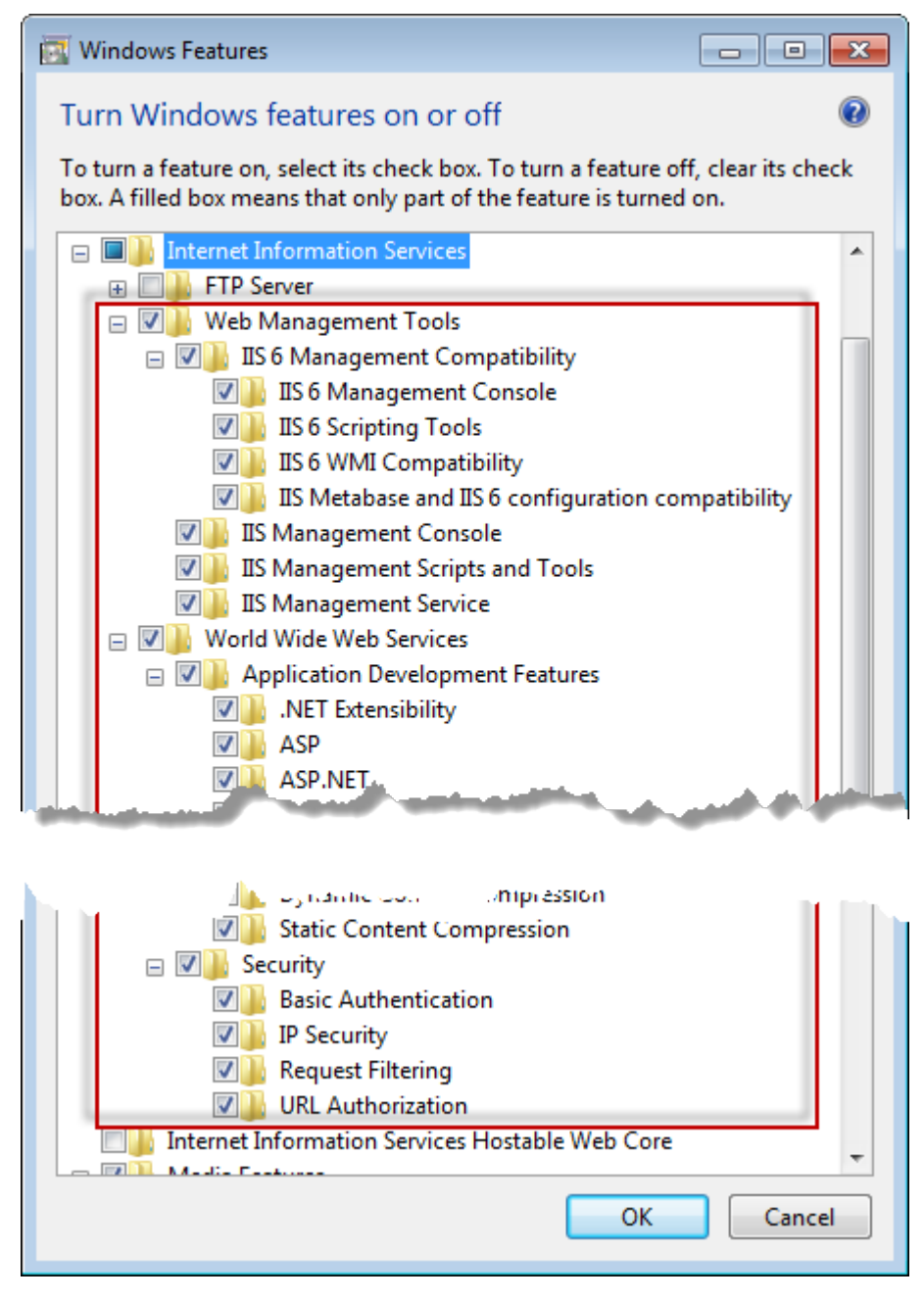

圖 *1* – Windows 功能

7. 按一下確定。將顯示一個帶有進度列的訊息方塊,告知您 Windows 正在進行一些變更。可能需要幾分鐘時 間。

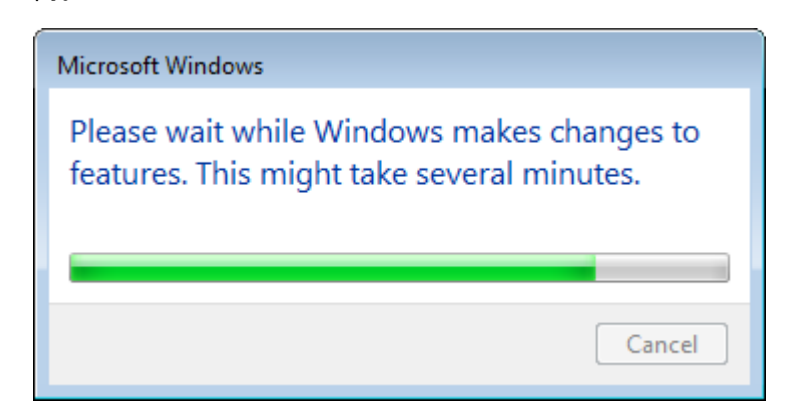

8. 一旦顯示此訊息方塊,即可繼續執行下一步。

# <span id="page-6-0"></span>第 2 步:執行 Setup.exe 並啟動精靈

*如果*從 *CD/DVD* 中安裝,請按兩下主要 **setup.exe** ([圖](#page-6-1) 2)。

*如果從可下載檔案中進行安裝,*可從可下載的封存中擷取內容,並按兩下此處的 setup.exe 檔案:

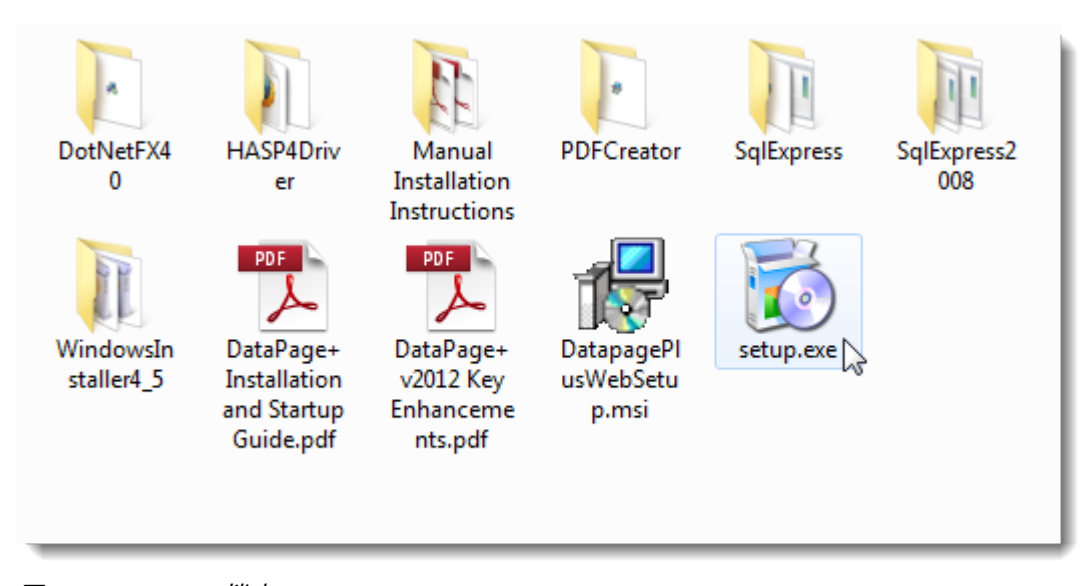

<span id="page-6-1"></span>圖 *2* – Setup.exe 檔案

安裝精靈開啟。如果遺失上述所需的任一元件,安裝封裝會在安裝主要 DataPage+ 應用程式之前嘗試安裝遺失的 元件。

#### <span id="page-7-0"></span>第 3 步:接受授權合約

接受出現的任何授權合約:

- 授權合約出現後,為 Microsoft .NET Framework 4 元件 ([圖](#page-7-1) 3) 按一下**接受**。
- 授權合約出現後, 對 Microsoft SQL Server 2008 Express ([圖](#page-8-0) 4) 按一下**接受**。

<span id="page-7-1"></span>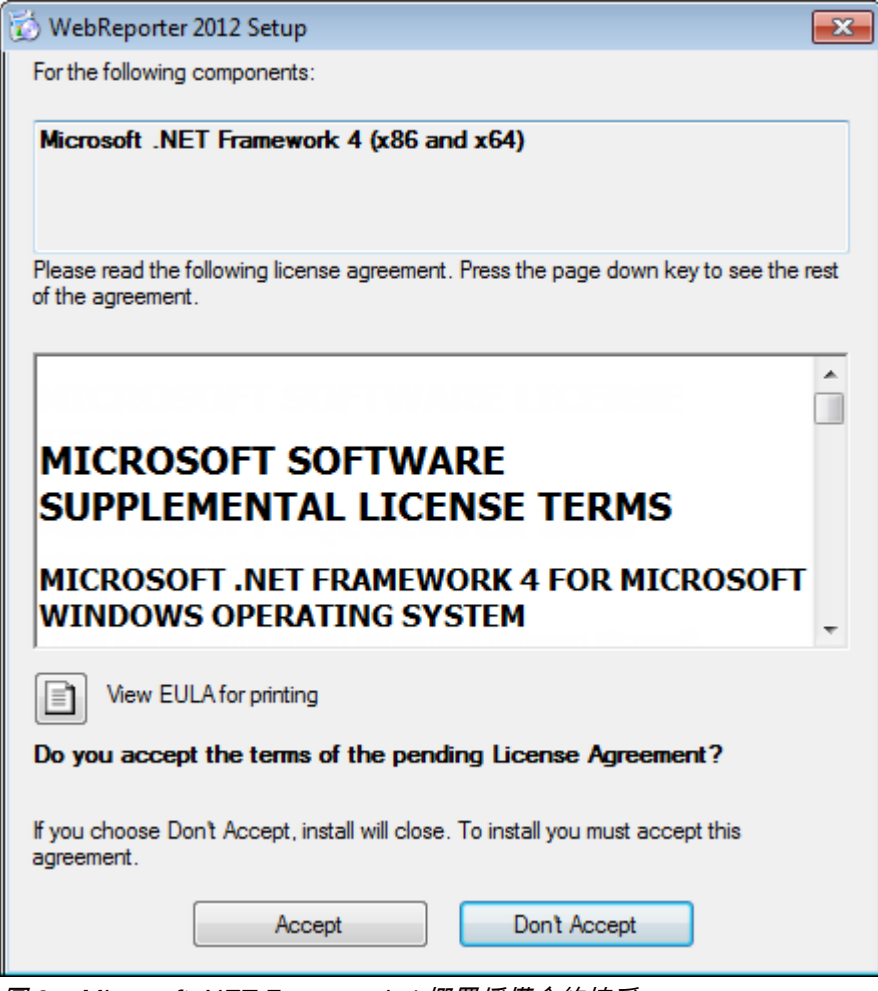

圖 *3* – Microsoft .NET Framework 4 擱置授權合約接受

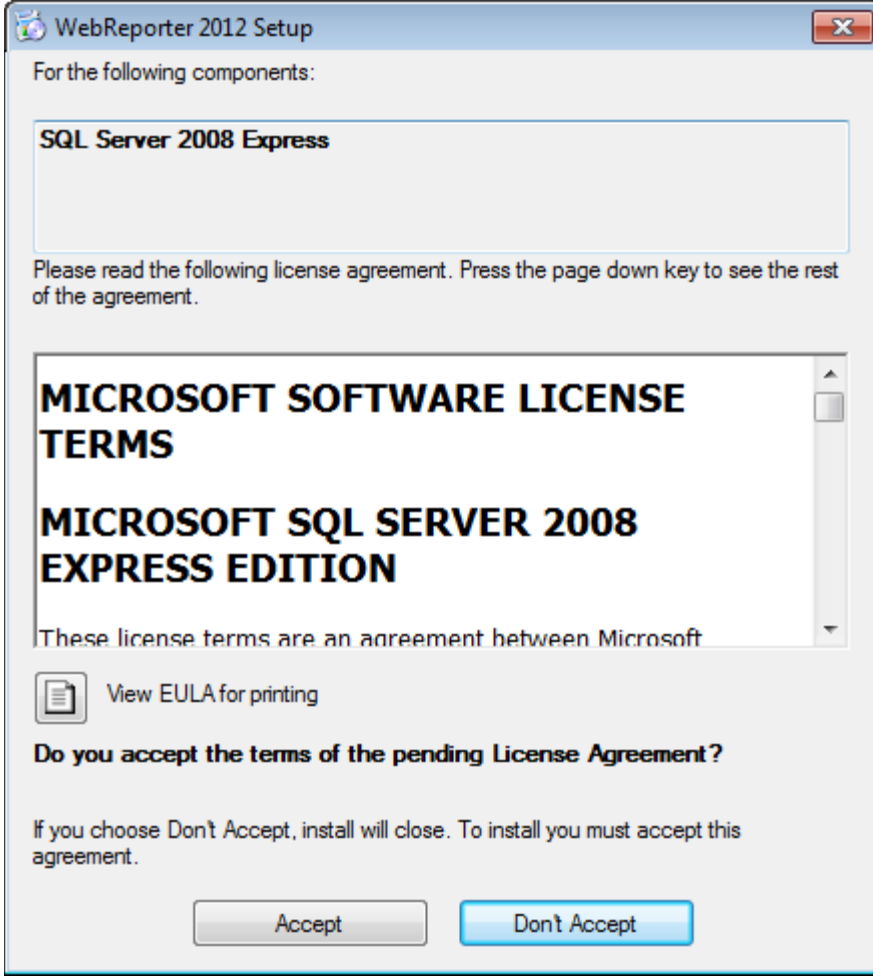

<span id="page-8-0"></span>圖 *4* – SQL Server 2008 擱置授權合約接受

對於 .NET Framework 4,會先出現一個進度列:

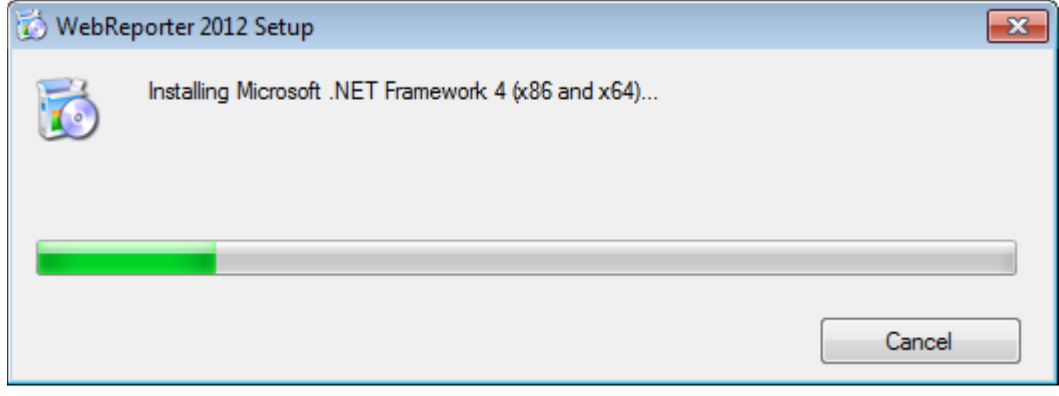

安裝此元件後,螢幕上會立即出現另一個進度列,以安裝 SQL Server 2008 Express:

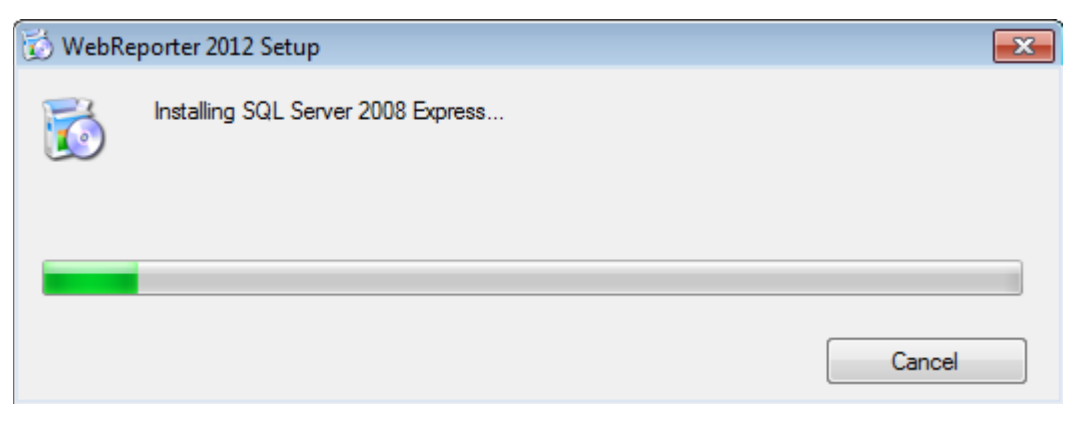

請耐心等候;安裝上述所需元件可能會需要幾分鐘的時間。

安裝 .NET Framework 4 和 MS SQL Express 2008 元件後,安裝程式會立即開始主要 DataPage+ 的安裝。請參閱 第 [7](#page-10-0) 頁上的「安裝 [WebReporter](#page-10-0) 軟體」。

## <span id="page-9-0"></span>第 4 步:確認已安裝 Internet Explorer

目前,WebReporter 僅適用於 Internet Explorer 瀏覽器。Windows 作業系統將預設為安裝此瀏覽器,因此除非手 動將其停用,否則在您的系統中將始終可使用此瀏覽器。我們建議您使用 Internet Explorer 9 或更新的版本。

要下載和安裝最新版本的 Internet Explorer,可從以下網站上獲取: <http://windows.microsoft.com/en-US/internet-explorer/downloads/ie>

<span id="page-10-0"></span>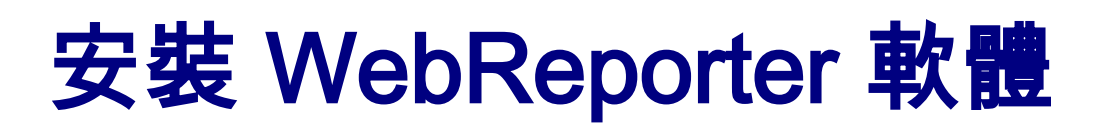

#### <span id="page-10-1"></span>?罜

其中包含僅安裝 WebReporter 應用程式。安裝程式中應已安裝必備元件。更多資訊,請參閱第[1](#page-4-0)頁中的「[安裝必](#page-4-0) [要條件元件](#page-4-0)」。

### <span id="page-10-2"></span>步驟 1:啟動精靈

**備註:**如果您執行 setup.exe 安裝程式以及系統中已存在的 WebReporter 的現有版本,您將可以選擇修復或移除現 有的安裝。

此外,如果您執行完整的安裝套件,此安裝程式將安裝 MS .NET Framework 4(若目前系統中缺失)。

安裝 .NET Framework 4 和 MS SQL Express 2008 元件後,安裝程式會立即開始主要 DataPage+ 的安裝。

WebReporter 安裝精靈會自動出現,輔助您完成整個處理序。填寫任何方塊並選取所需的選項。在每個螢幕上按一 下下一步。

在初始歡迎畫面 ([圖](#page-11-1) 5) 上,按一下**下一步**啟動精靈:

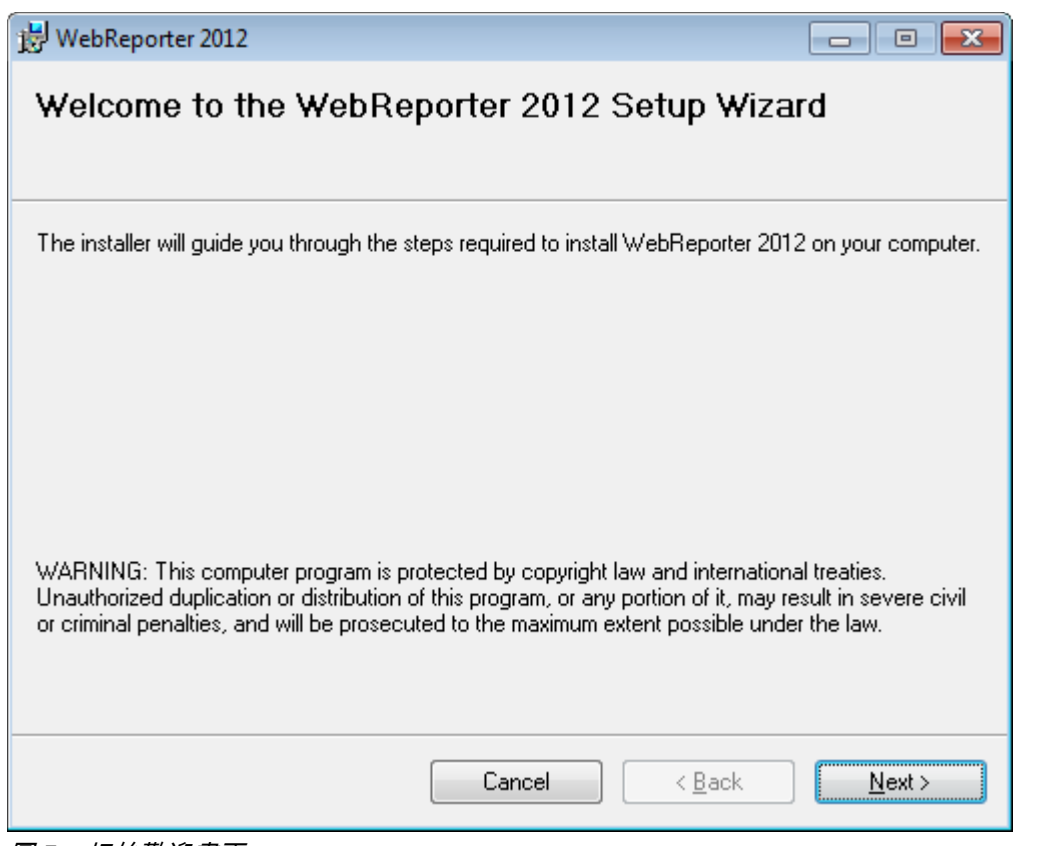

<span id="page-11-1"></span>圖 *5* – 初始歡迎畫面

## <span id="page-11-0"></span>第 2 步:選擇安裝位址

顯示選擇安裝位址螢幕 ([圖](#page-12-1) 6)。

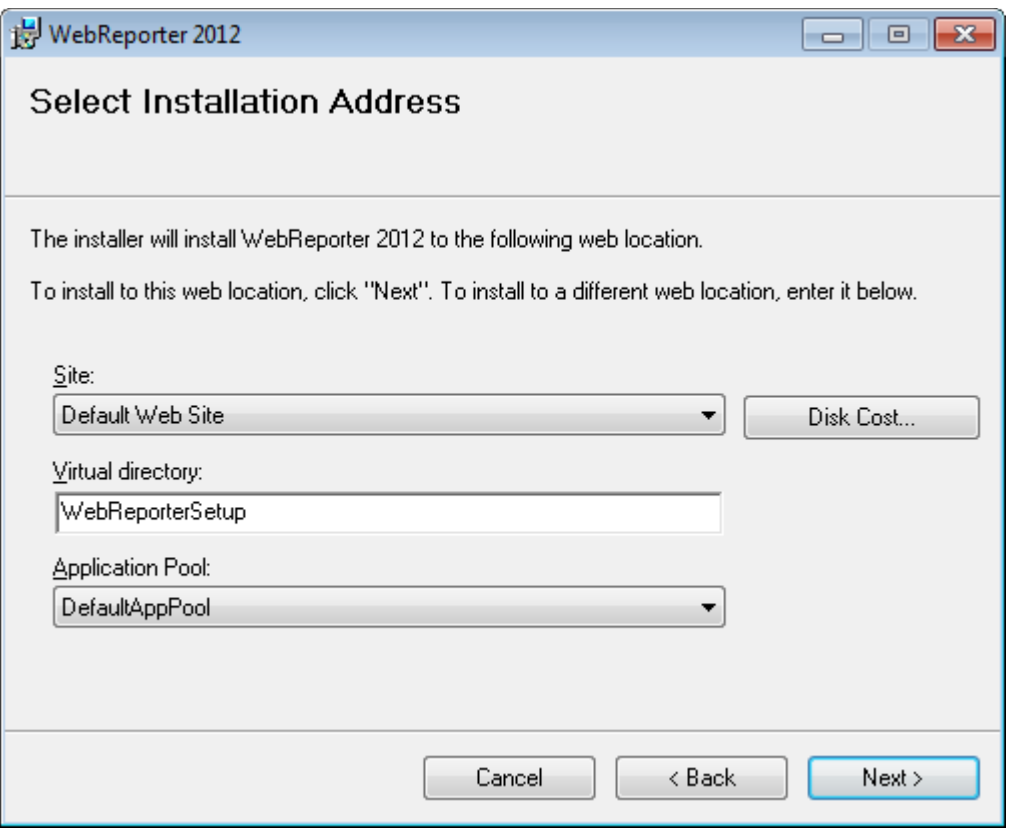

<span id="page-12-1"></span>圖 *6* – 選擇安裝位址

在網站清單中保留預設網站的預設值。

在**虛擬目錄**中指定包含您的 WebReporter 安裝檔案的目錄名稱。預設值為 "WebReporterSetup", 但是您也可以將 其變更為不同的名稱。

準備好繼續時,請按一下下一步。

# <span id="page-12-0"></span>第 3 步:確認並完成安裝

確認安裝畫面將會出現 。

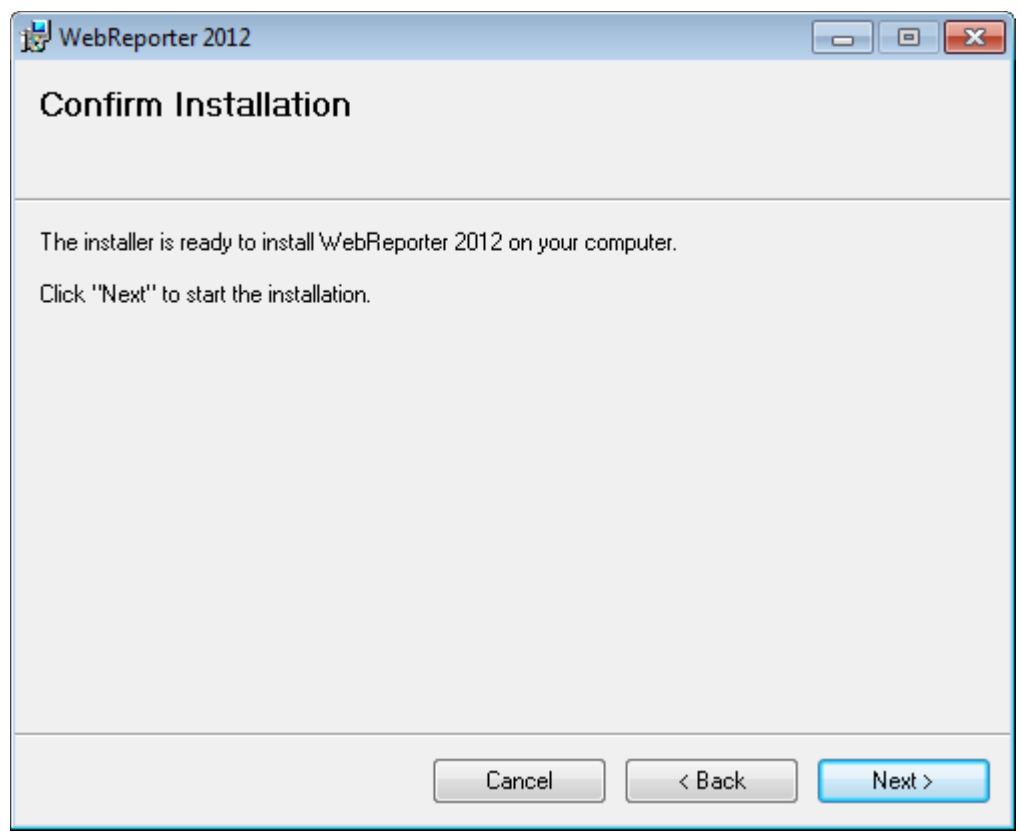

<span id="page-13-0"></span>圖 *7* – 確認安裝畫面

確認安裝 ([圖](#page-13-0) 7),並按一下下一步開始實際安裝:

螢幕上會出現進度列,顯示安裝程序 ([圖](#page-14-0) 8):

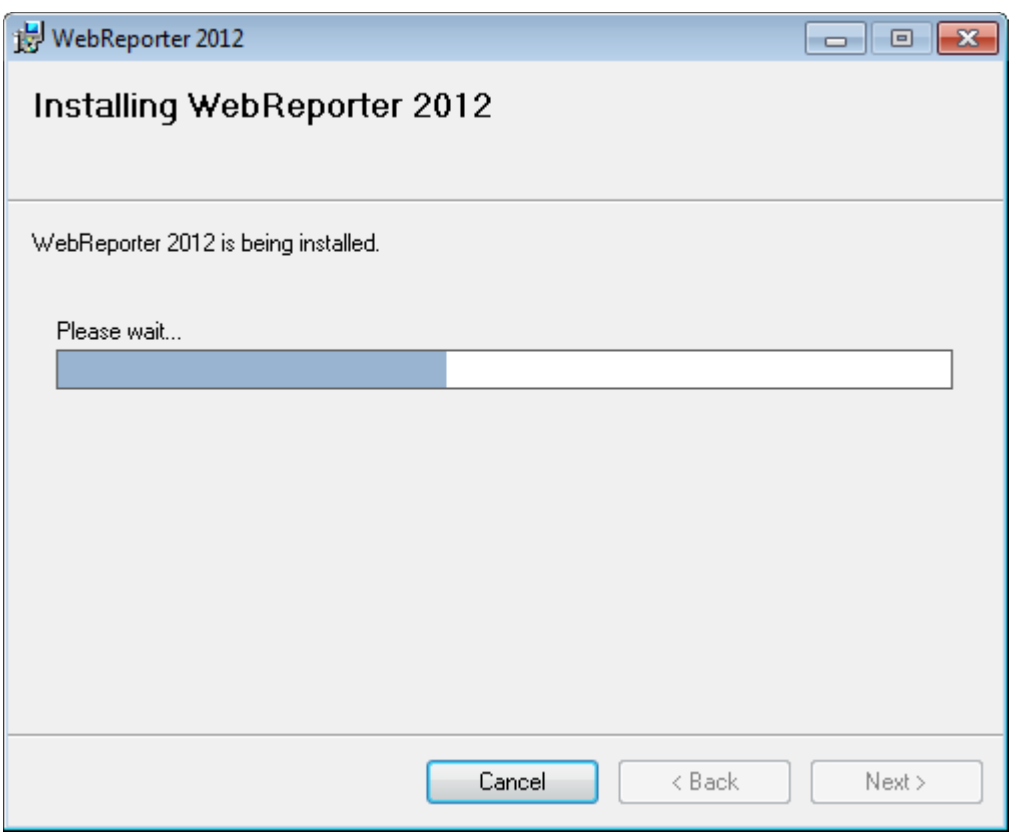

<span id="page-14-0"></span>圖 *8* – 安裝進度

**備註:**在軟體安裝期間請耐心等候。完成安裝安裝可能需要幾分鐘時間,有時進度列可能看起來沒有任何變化。

在 WebReporter 完成安裝所需的檔案和捷徑 ([圖](#page-15-1) 9) 之後,**關閉**按鈕將變為可用。按一下**關閉**以結束精靈:

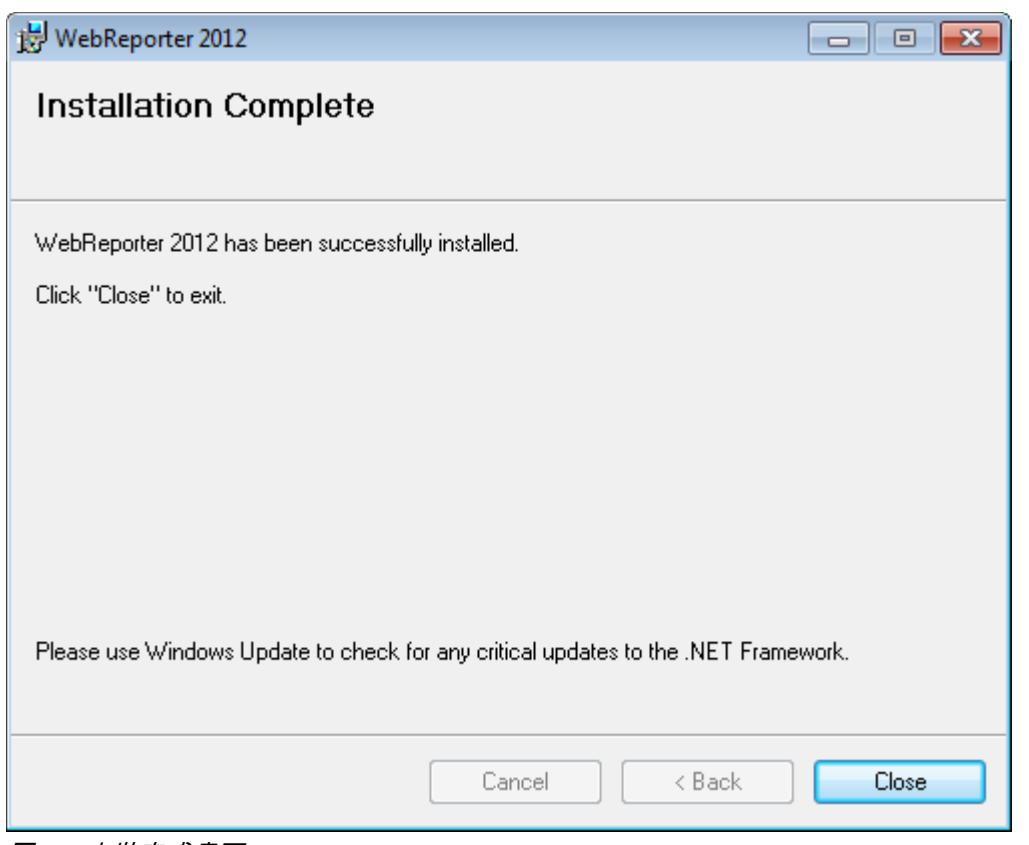

<span id="page-15-1"></span>圖 *9* – 安裝完成畫面

按一下關閉後,您可以存取已安裝的捷徑圖示以啟動 WebReporter。

# <span id="page-15-0"></span>第 4 步:檢查安裝的內容

在安裝 WebReporter 之後, 此軟體將在虛擬目錄 (在第 [8](#page-11-0) 頁上的「第 2 步: 選擇安裝位址」中指定) 中安裝程式 檔案。

此虛擬目錄在 C:\inetpub\wwwroot\ 目錄 (圖 [10](#page-16-1)) 之下建立。

| Edit<br>Help<br>File<br>View<br>Tools                                                      |      | > Computer > OS (C;) > inetpub > www.root ><br>$+ +$ | Search innovroot     | Q              |
|--------------------------------------------------------------------------------------------|------|------------------------------------------------------|----------------------|----------------|
| Organize -<br>Dpen                                                                         |      | Include in library *<br>Share with<br>Burn           | 器<br>New folder<br>٠ | $\mathbf{c}$   |
| logs<br>temp<br>wwwroot<br>aspnet_client<br>WebReporterSetup<br>Intel<br>Jared<br>MSOCache |      | x<br>Name                                            | Date modified        | Type           |
|                                                                                            |      | aspnet_client                                        | 4/13/2011 12:38 PM   | File folder    |
|                                                                                            |      | WebReporterSetup                                     | 9/11/2012 4:24 PM    | File folder    |
|                                                                                            |      | $H = C$ , exe                                        | 9/9/2012 8:10 PM     | Application    |
|                                                                                            |      | iisstart.htm                                         | 1/5/2011 12:36 PM    | Firefox HTML D |
|                                                                                            |      | webreporter.html                                     | 9/11/2012 4:27 PM    | Firefox HTML D |
|                                                                                            |      | welcome.png<br>厚                                     | 1/5/2011 12:36 PM    | PNG File       |
| Pcdmis2012                                                                                 | $-1$ | m                                                    |                      |                |

<span id="page-16-1"></span>圖 10 - C:\inetpub\wwwroot\ 中安裝的檔案

其中包括主要 WebReporter 軟體、工具、xml 檔案、報告、說明檔和其他檔案。

#### <span id="page-16-0"></span>第 5 步:重新啟動電腦

安裝完成之後,請重新啟動您的電腦以對所有已安裝的元件進行適當的初始化。

# <span id="page-18-0"></span>首次使用 WebReporter

### <span id="page-18-1"></span>?罜

在您第一次使用 WebReporter 軟體時,可幫助您開始使用。

#### <span id="page-18-2"></span>第 1 步:選擇 WebReport 服務類型

此步驟可指導您啟動公用程式並指定服務類型,從而與伺服器連接以下載並執行 WebReporter。

- 1. 按一下開始然後選擇所有程式。
- 2. 從已安裝的程式清單中選取 WebReporter。Explorer 視窗中將顯示捷徑。
- 3. 從可用的捷徑中按一下 WebReport 服務設定 (圖 **[11](#page-18-3)**)。

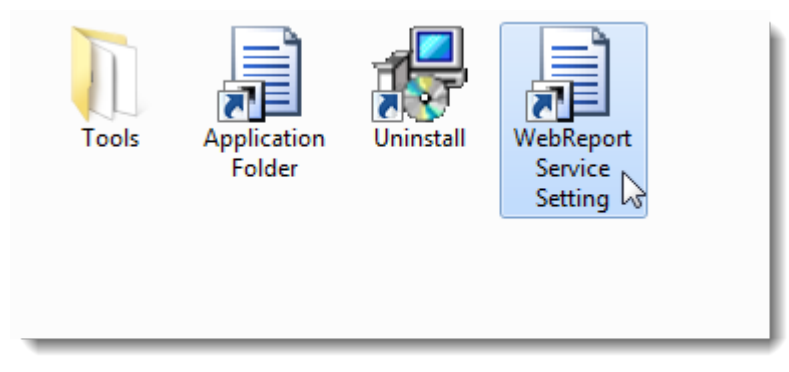

- <span id="page-18-3"></span>圖 *11* – WebReporter 程式捷徑
- 4. 顯示 WebReport 服務設定公用程式 (圖 [12](#page-19-1))。

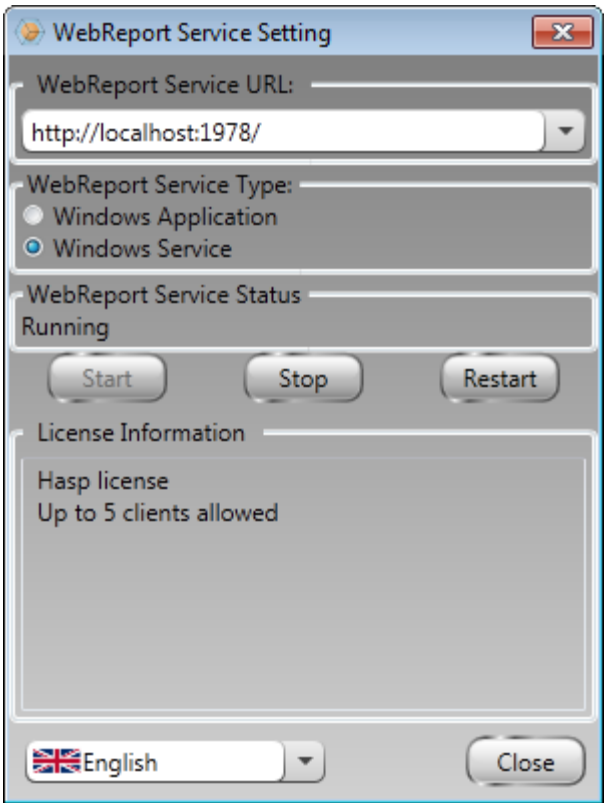

<span id="page-19-1"></span>圖 *12* –WebReport 服務設定公用程式

- 5. 在公用程式的 WebReport 服務類型區域中, 從服務類型的兩個選項中選擇一個:
	- Windows 應用程式 此設定僅允許伺服器電腦上正在執行 WebReporter 應用程式的情況下連接用戶端 機器與伺服器電腦。
	- Windows 服務 祇要伺服器和 Windows 服務正在執行即允許用戶端機器與伺服器電腦連接。(此為 建議設定。)
- 6. 按一下關閉。

#### <span id="page-19-0"></span>第 2 步:尋找伺服器 IP 位址

此步驟將幫助您尋找伺服器電腦所用的唯一 IP 位址,使其他電腦可透過此位址進行連接。

- 1. 開啟命令提示字元視窗:選擇**開始**,然後在**搜尋程式及檔案**欄位中鍵入 Cmd 並按下 ENTER。將開啟命令 提示字元視窗。
- 2. 根據命令提示鍵入 ipconfig,然後按下 ENTER。

3. 尋找您的電腦的 IP 位址。此為您的本機 IP 位址。處於同一個本機區域網路的其他電腦可使用此位址進行 連接 (圖 [13](#page-20-1))。

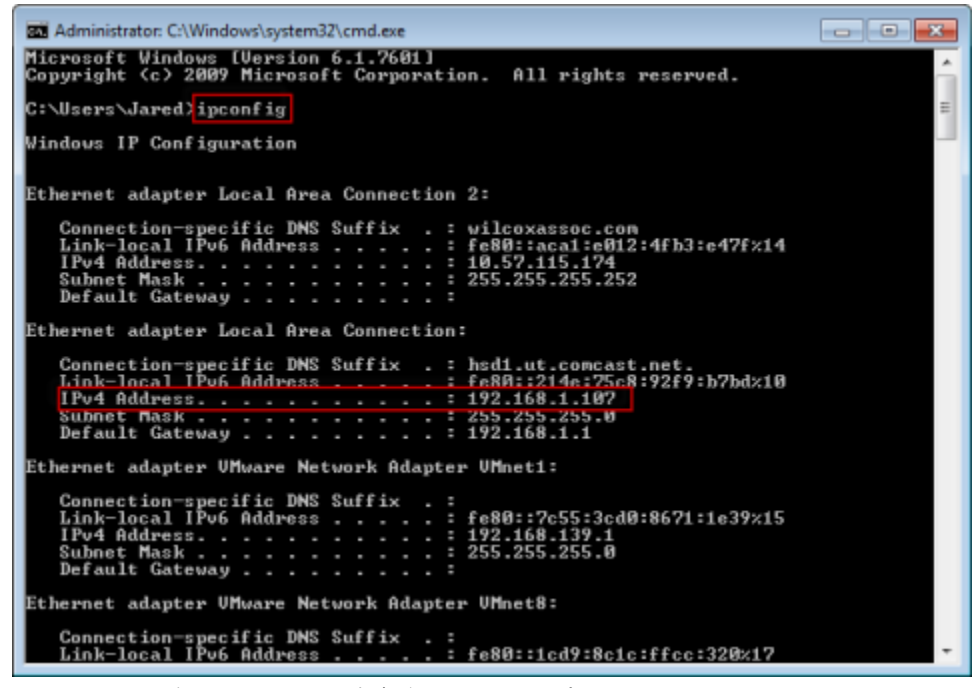

<span id="page-20-1"></span>圖 *13* – 顯示伺服器 IP 位址的命令提示字元視窗

記錄伺服器的本機 IP 位址。在以上影像範例中為 192.168.1.107。之後,您將在您的瀏覽器中使用此位址來執行軟 體。

#### <span id="page-20-0"></span>第 3 步:測試伺服器

使用您在上一步中找到的伺服器 IP 位址,將其鍵入至網際網路瀏覽器的位址欄位中,然後按下 ENTER。如果您的 伺服器安裝程式正常運作,將出現一個顯示 IIS7 的頁面 (圖 [14](#page-21-1))。

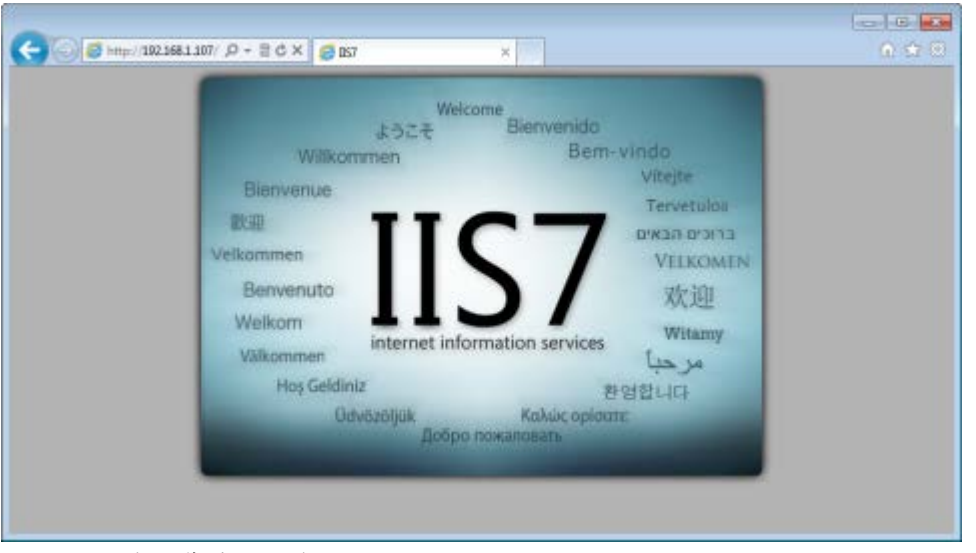

圖 *14* – 正在運作的 IIS7 伺服器

## <span id="page-21-1"></span><span id="page-21-0"></span>第 4 步:存取 WebReporter 網頁

使用您在以上步驟中找到的 IP 位址,並將此位址與 webreporter.htm 頁面一同鍵入至 Internet Explorer 中:

http://<ServerIPAddress>,其中 <ServerIPAddress> 表示您的伺服器的 IP 位址。

例如,如下所示:

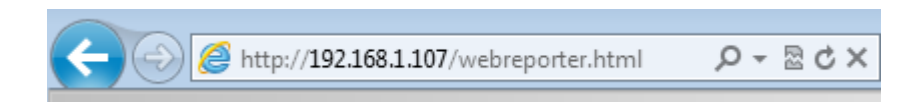

再按一下 ENTER。

祇要伺服器有可用的新版本,瀏覽器即會把此應用程式下載到用戶端 (圖 [15](#page-22-1)) 中。

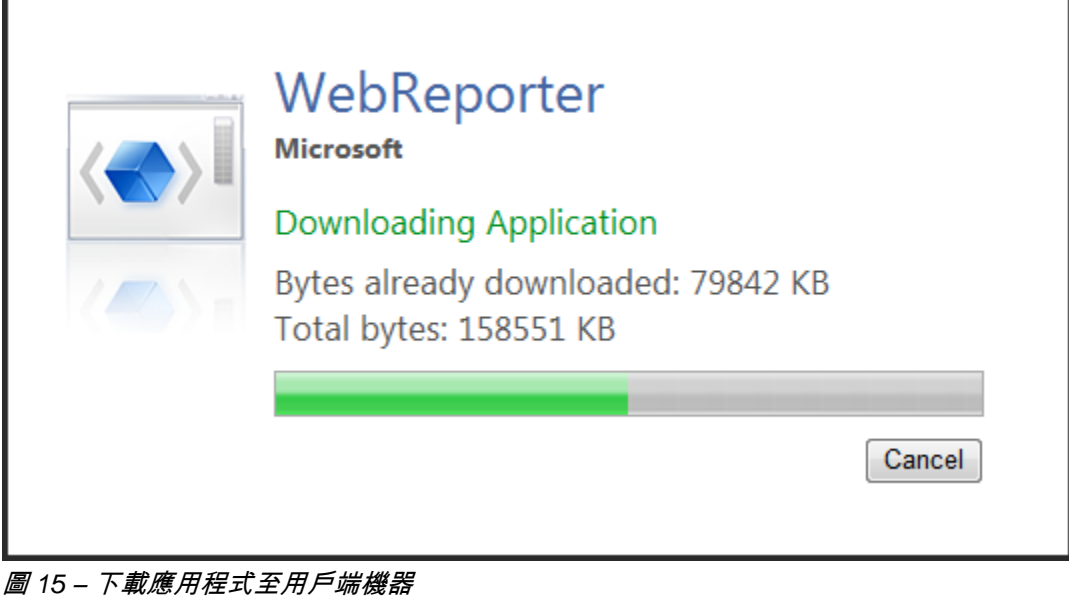

<span id="page-22-1"></span>完成安裝之後,此軟體將為您顯示一個登入畫面。

### <span id="page-22-0"></span>第 5 步:遵循入門指南

如果在連接至資料庫時出現問題,或者已連接至資料庫,但僅需首次註冊和登入,則請存取 Datapage+ 說明檔中 的「入門指南」:

1. 按一下應用程式視窗右上角的「說明」按鈕 (圖 [16](#page-22-2))。

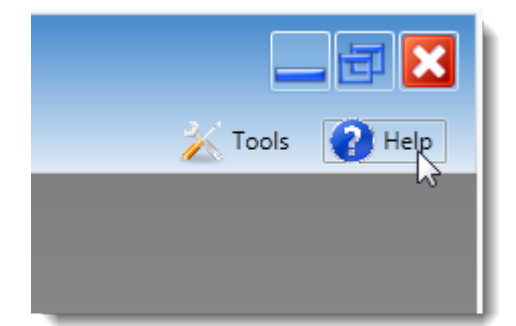

<span id="page-22-2"></span>圖 *16* – 【說明】按鈕

2. 從說明檔上的初始歡迎畫面中,按一下「入門指南」連結 (圖 [17](#page-23-0))。

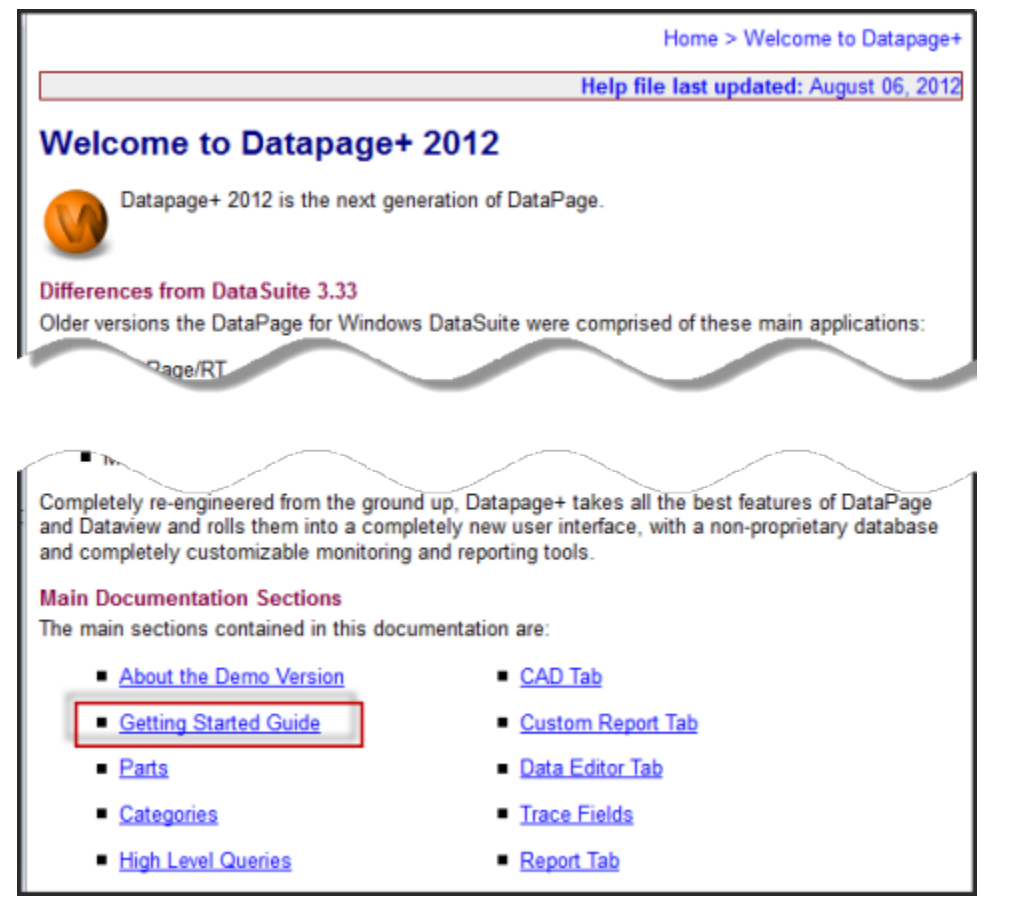

<span id="page-23-0"></span>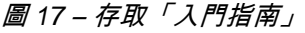

說明檔會開啟「入門指南」。它包含以下主題資訊,對新使用者非常有用:

- 連接資料庫
- 註冊和登入
- 匯入現有的統計資料
- 將資料從 PC-DMIS 傳送至 Datapage+
- 使用者介面概觀
- 使用方式概觀

<mark>備註:</mark>WebReporter 是 DataPage+ 的 Web 版。除此之外,它們是同樣的產品;因此 DataPage+ 和 WebReporter 使用相同的說明檔。

<span id="page-24-0"></span>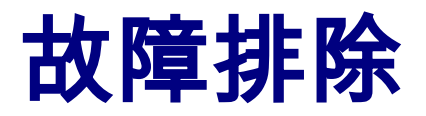

#### <span id="page-24-1"></span>?罜

如果無法安裝或正確執行 WebReporter 或任何所需的軟體元件,您所安裝的軟體可能與 Microsoft SQL Server 2005 Express 的先前版本有衝突,或者存在網際網路選項設定問題或一些其他組態問題。

以下主題說明了您在連接 WebReporter 伺服器及其他有用程序時所遇到的常見錯誤的修正方法。

# <span id="page-24-2"></span>「您正在使用的應用程式中發生錯誤」-「此應用程式頁面已被 停用」

**問題:**當使用 Internet Explorer 開啟 WebReporter.html 頁面時,您將收到一則訊息「您正在使用的應用程式中發 生錯誤」,當按一下**更多資訊**時,將顯示「此應用程式頁面已被停用」。(圖 [18](#page-24-3))

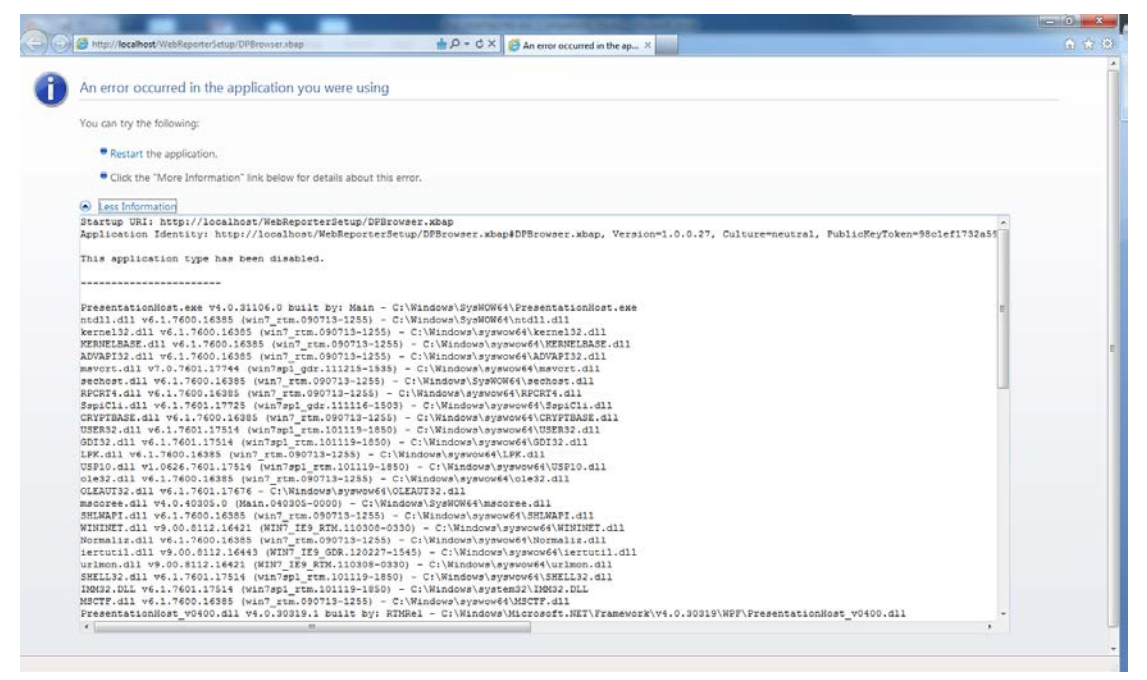

<span id="page-24-3"></span>圖 *18* – 已停用應用程式頁面

解決方案:透過以下操作變更瀏覽器的安全性設定。

1. 從 IE 9 的功能表列中存取網際網路選項功能表項目 (圖 [19](#page-25-0))。

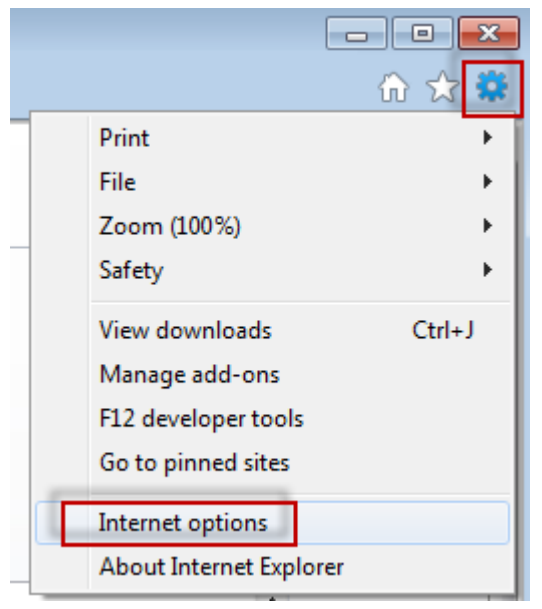

圖 *19* – 存取網際網路選項

- <span id="page-25-0"></span>2. 顯示網際網路選項對話方塊。
- 3. 從安全性索引標籤中按一下自訂層級按鈕 (圖 [20](#page-26-1))。

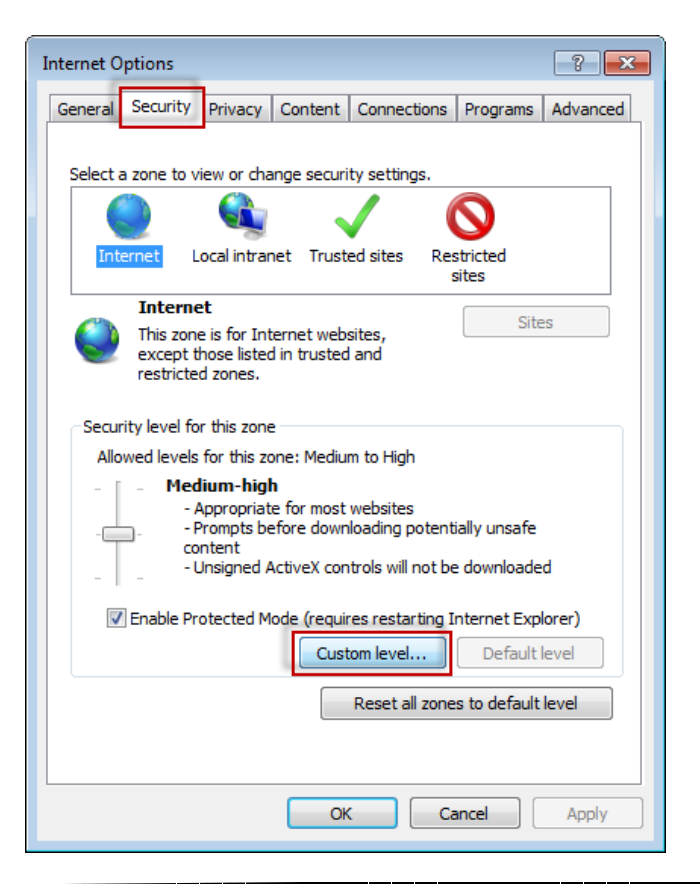

<span id="page-26-1"></span>圖 *20* – 自訂層級安全性

- 4. 顯示安全性設定 網際網路區域對話方塊。
- 5. 在設定清單中的 .NET Framework 之下, 把鬆散的 XAML 和 XAML 瀏覽器應用程式設定為啟用 (圖 [21](#page-26-2))。

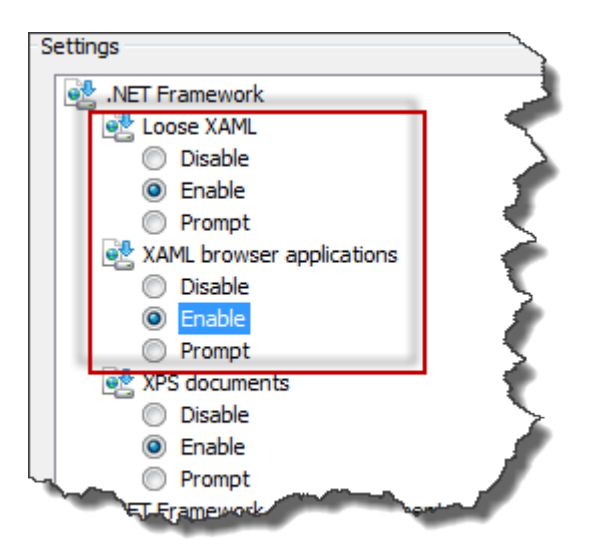

圖 *21* – 啟用 XAML 選項

- <span id="page-26-2"></span>6. 按一下確定。安全性設定對話方塊關閉。
- 7. 在網際網路選項對話方塊上按一下確定。即會關閉。
- 8. 重新整理頁面。

### <span id="page-26-0"></span>「未授與信任」

問題:當存取 Internet Explorer 中的 WebReporter.html 頁面時,頁面中將顯示一則「未授與信任」 錯誤訊息 ([圖](#page-27-0) [22](#page-27-0))。

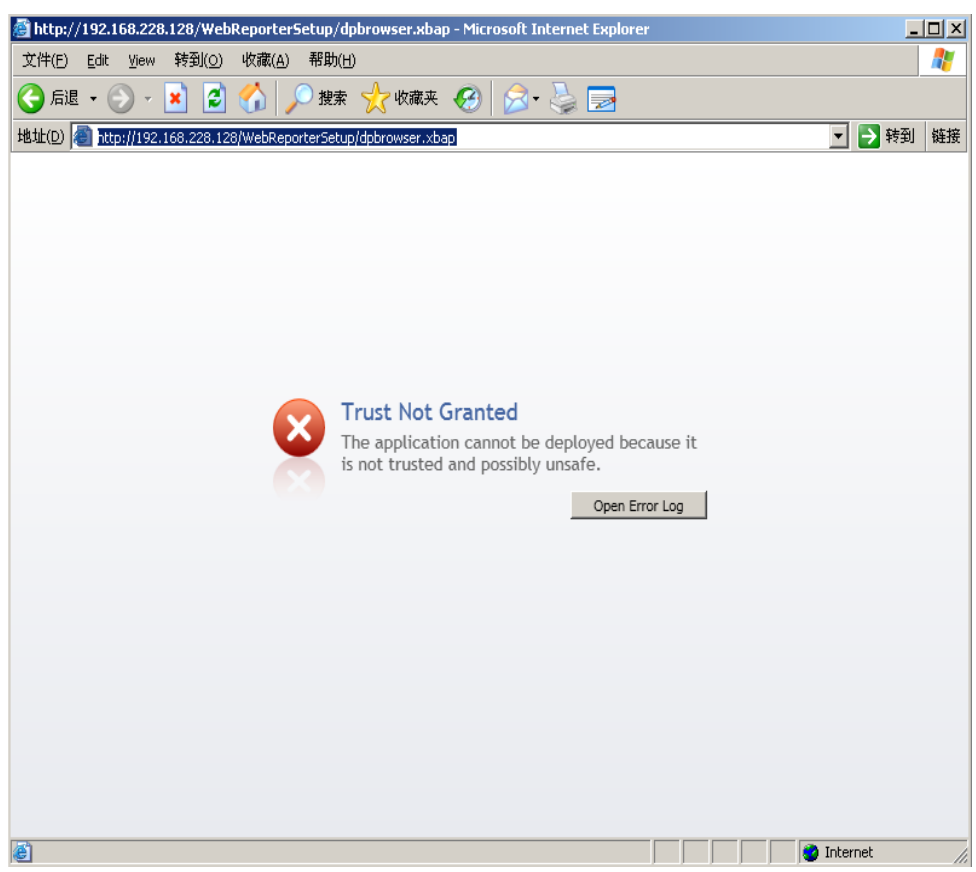

圖 *22* –「未授與信任」錯誤

<span id="page-27-0"></span>**解決方案**:解決方案是從伺服器中下載一個名為 ci.exe 的憑證安裝程式,並使用管理員權限執行此程式。這會在您 的電腦中安裝必要的憑證,使此應用程式得到信任。

1. 在您的瀏覽器位址欄位中鍵入以下內容即可下載 ci.exe 檔案:

http://<ServerIPAddress>/ci.exe,其中 <ServerIPAddress> 是您的伺服器 IP 位址。

- 2. 按一下儲存以把 ci.exe 檔案儲存到您所選的目錄中。
- 3. 在檔案系統中的下載位置尋找檔案。
- 4. 按照以下操作設定檔案的權限等級,從而以管理員身份執行檔案:
	- 在 ci.exe 上按滑鼠右鍵並選擇屬性。將開啟此檔案的屬性對話方塊。
	- 按一下相容性標籤。
	- 在權限等級項下標記以系統管理員執行此程式 (圖 [23](#page-28-0))。

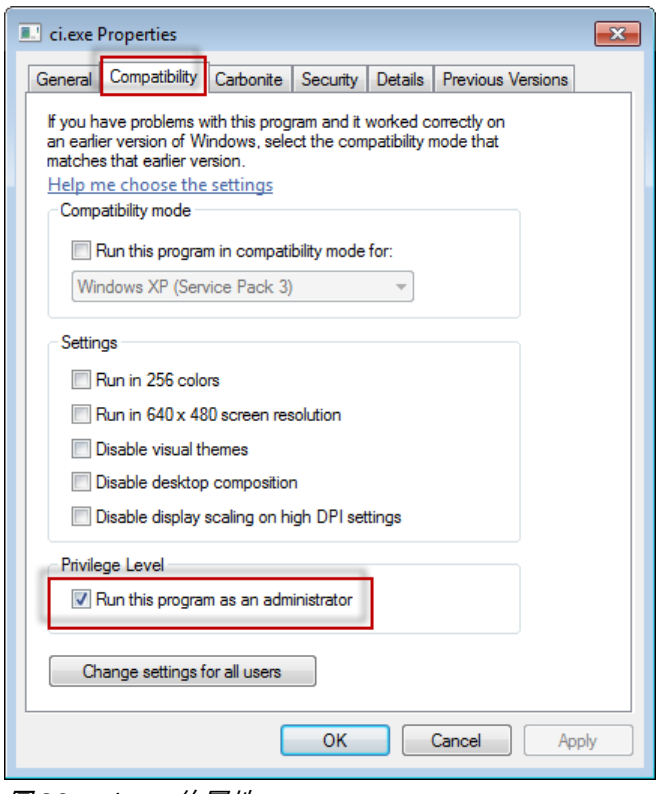

圖 *23* – ci.exe 的屬性

- <span id="page-28-0"></span>5. 按一下「確定」。
- 6. 按兩下 ci.exe 以執行此檔案。
- 7. 在收到成功訊息之後按一下確定 (圖 [24](#page-28-1))。

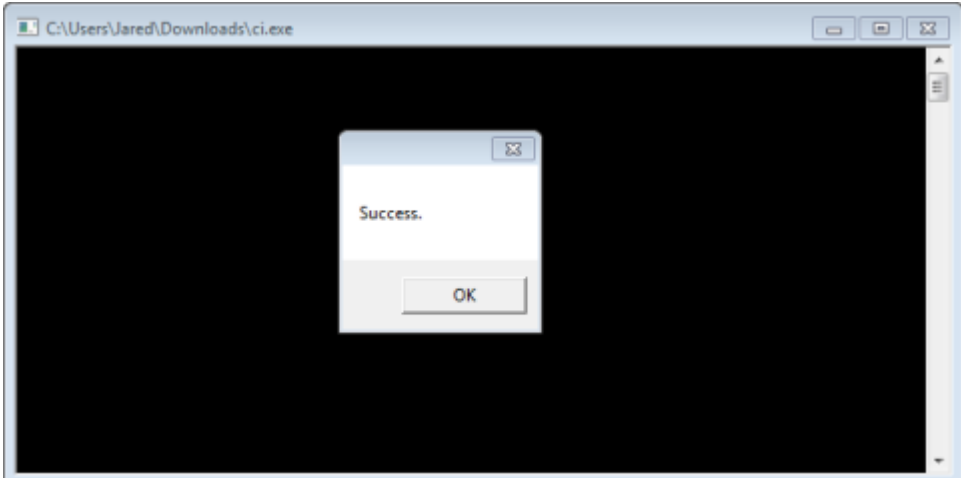

圖 *24* – ci.exe 的成功訊息

<span id="page-28-1"></span>8. 重新整理網頁。

## <span id="page-29-0"></span>HaspService「無端點接聽」

問題:在使用 WebReporter.html 連接伺服器和軟體下載之後,將嘗試透過網頁執行軟體;頁面將在伺服器 URL 中 顯示紅色文字「無端點接聽」,而非顯示 WebReporter 登入畫面 (圖 [25](#page-29-1))。

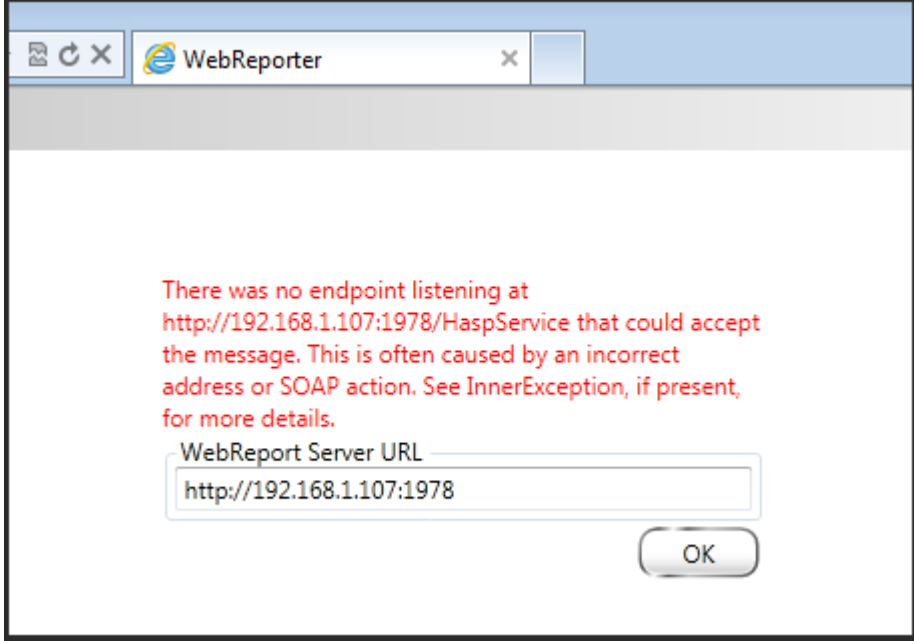

<span id="page-29-1"></span>圖 *25* – 無端點接聽

當 WebReportService 停止或者 URL 不正確時將顯示此訊息。

解決方案:如果您的 WebReport 服務類型被設為 Window 服務,應確認 WebReport 服務正在執行且網頁所用的 URL 正確。

- 1. 遵循第 [15](#page-18-2) 頁上「第 1 步: 選擇 [WebReport](#page-18-2) 服務類型」中的指示開啟 WebReporter 服務公用程式。
- 2. 檢查 WebReport 服務狀態 (在以[下圖](#page-30-1) 26 中指示為 "B" ) 。如果沒有執行,請按一下**開始**。
- 3. 確認網頁上 WebReport 伺服器 URL 方塊中的 URL 與 WebReport 服務 URL 方塊 (在以[下圖](#page-30-1) 26 中指示為 "A")相符。

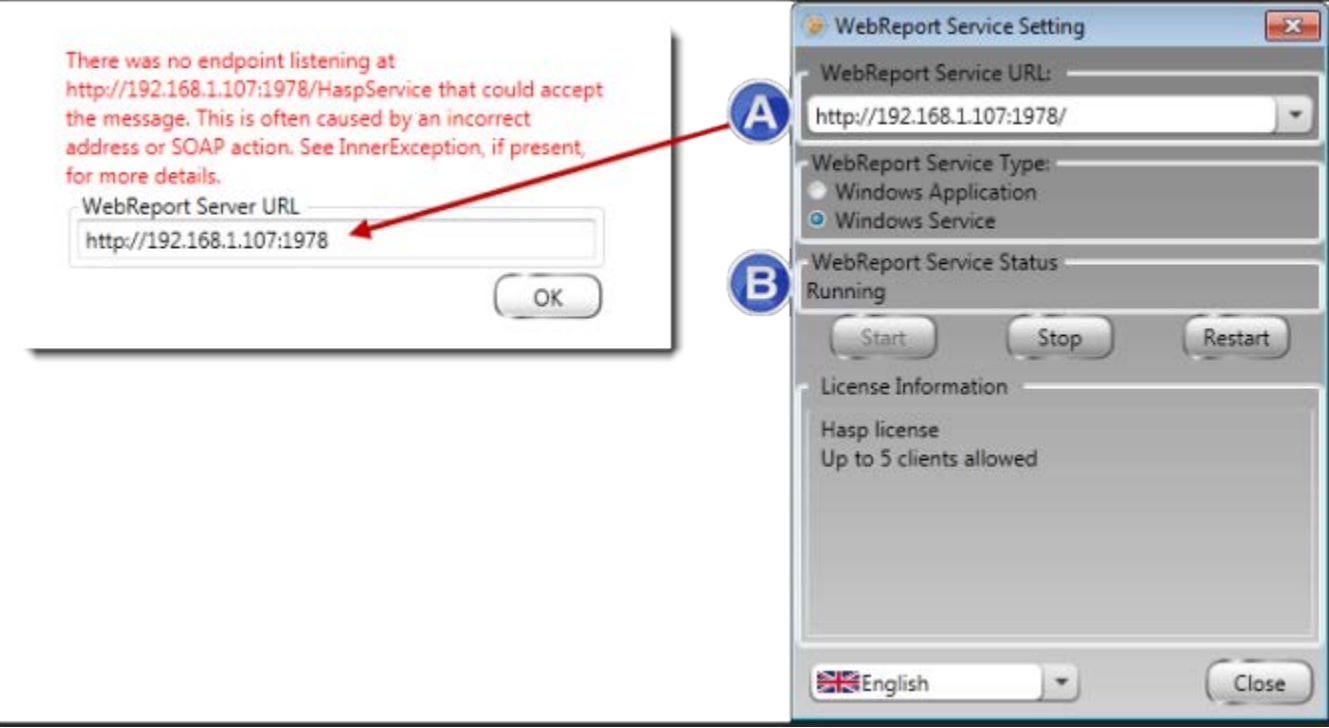

<span id="page-30-1"></span>圖 *26* – WebReport 服務設定和 URL

4. 按一下網頁上的確定進行重試。

# <span id="page-30-0"></span>「您正在使用的應用程式中發生錯誤」–「安全性設定…不相 容…」

問題:當使用 Internet Explorer 開啟 WebReporter.html 頁面時,您將收到一則訊息「您正在使用的應用程式中發 生錯誤」,當按一下**更多資訊**時,將顯示「此電腦的安全性設定與此應用程式所用的某些功能不相容」 (圖 [27](#page-31-0))。

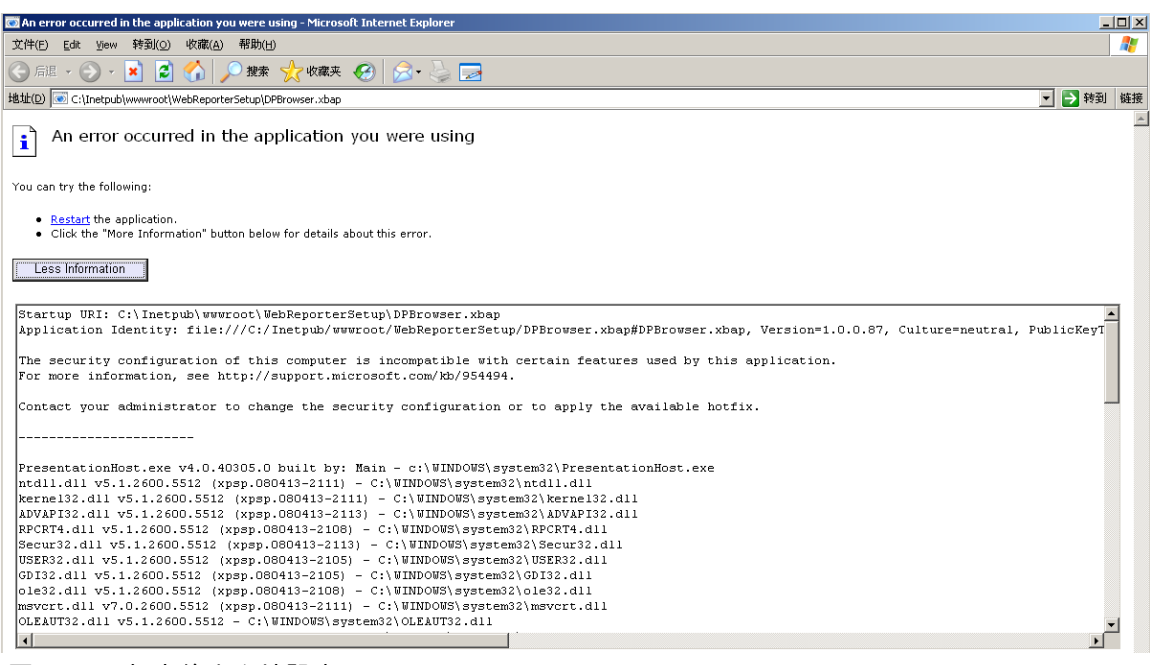

圖 *27* – 不相容的安全性設定

<span id="page-31-0"></span>解決方案:更改電腦的本機原則安全性選項。僅可用非家庭版的 Windows 執行此操作,如商務版、專業版或旗艦 版。

- 1. 存取控制台。
- 2. 選取管理工具。
- 3. 按兩下本機安全性原則。
- 4. 在本機安全性設定對話方塊的左窗格中,展開本機原則,然後按一下安全性選項 (圖 [28](#page-32-0))。

| <b>Et Local Security Settings</b>                        |                                                                  |                  | $ \Box$ $\times$ |
|----------------------------------------------------------|------------------------------------------------------------------|------------------|------------------|
| <b>Action</b><br><b>File</b><br>View<br>Help             |                                                                  |                  |                  |
| $ E  \times E$ $E$ $ E $<br>⇔ ⇒ I                        |                                                                  |                  |                  |
| Security Settings                                        | Policy A                                                         | Security Setting |                  |
| <b>E</b> Account Policies                                | <b>RU</b> Microsoft network client: Send un                      | Disabled         |                  |
| 白 <b>Q</b> Local Policies                                | <b>RU</b> Microsoft network server: Amount 15 minutes            |                  |                  |
| 由 audit Policy                                           | <b>Ru</b> Microsoft network server: Digitally Disabled           |                  |                  |
| <b>E</b> Co User Rights Assignment                       | <b>RU</b> Microsoft network server: Digitally Disabled           |                  |                  |
| <b>Security Options</b><br><b>E</b> -Public Key Policies | <b>RU</b> Microsoft network server: Disconn Enabled              |                  |                  |
| <b>E</b> Software Restriction Policies                   | <b>Ru</b> Network access: Allow anonymou                         | Disabled         |                  |
| 由 图 IP Security Policies on Local Computer               | <b>RU</b> Network access: Do not allow ano Enabled               |                  |                  |
|                                                          | <b>BU</b> Network access: Do not allow ano                       | Disabled         |                  |
|                                                          | <b>RU</b> Network access: Do not allow stor                      | Disabled         |                  |
|                                                          | <b>RU</b> Network access: Let Everyone pe Disabled               |                  |                  |
|                                                          | <b>RE</b> Network access: Named Pipes tha COMNAP, COMNOD         |                  |                  |
|                                                          | <b>REV</b> Network access: Remotely accessi System\CurrentCon    |                  |                  |
|                                                          | <b>RU</b> Network access: Shares that can  COMCFG,DFS\$          |                  |                  |
|                                                          | <b>RU</b> Network access: Sharing and secu Guest only - local us |                  |                  |
|                                                          | <b>RU</b> Network security: Do not store LA Disabled             |                  |                  |
|                                                          | <b>BU</b> Network security: Force logoff wh Disabled             |                  |                  |
|                                                          | <b>RU</b> Network security: LAN Manager a Send LM & NTLM re      |                  |                  |
|                                                          | <b>REV</b> Network security: LDAP client sign Negotiate signing  |                  |                  |
|                                                          | <b>RU</b> Network security: Minimum sessio                       | No minimum       |                  |
|                                                          | <b><u>89</u></b> Network security: Minimum sessio                | No minimum       |                  |
|                                                          | <b>Ru</b> Recovery console: Allow automati                       | Disabled         |                  |
|                                                          | <b>Recovery console: Allow floppy co</b>                         | Disabled         |                  |
|                                                          | <b>BU</b> Shutdown: Allow system to be sh                        | Enabled          |                  |
|                                                          | <b><u>au</u> Shutdown: Clear virtual memory p</b>                | Disabled         |                  |
|                                                          | <b>BU</b> System cryptography: Use FIPS c                        | Disabled         |                  |
|                                                          | System objects: Default owner fo Object creator                  |                  |                  |
|                                                          | System objects: Require case inse Enabled                        |                  |                  |
|                                                          | <b>Ru</b> System objects: Strengthen defa                        | Enabled          |                  |
|                                                          |                                                                  |                  |                  |

<span id="page-32-0"></span>圖 *28* –「本機安全性設定」對話方塊

- 5. 在本機安全性設定對話方塊的右窗格中,按兩下系統物件:系統管理員群組成員所建立物件的預設壅有 人。
- 6. 開啟系統物件對話方塊。
- 7. 從下拉式清單中選取物件建立者 (圖 [29](#page-33-2))

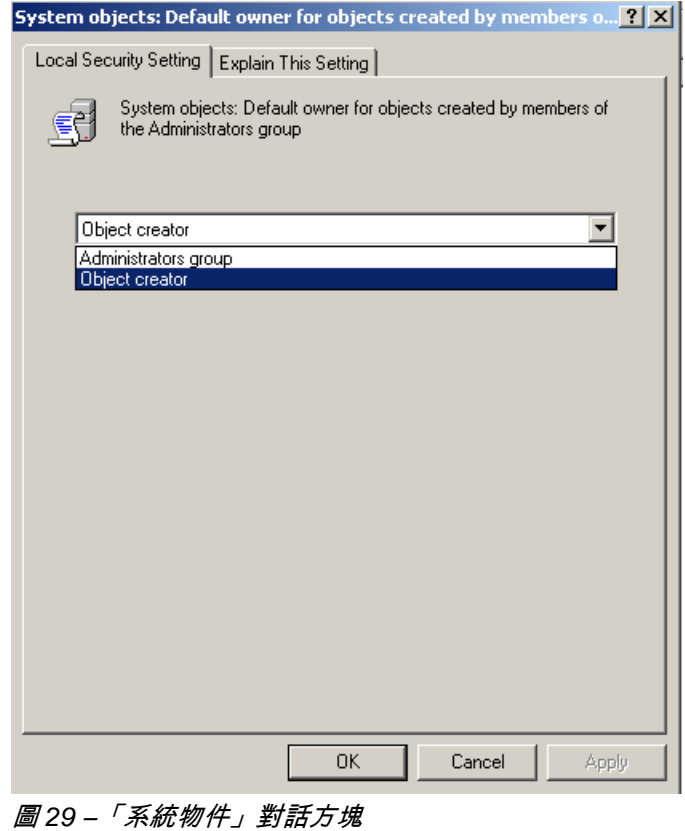

<span id="page-33-2"></span>8. 按一下「確定」。

#### <span id="page-33-0"></span>「未找到網頁」或 "404"

問題:嘗試連接伺服器時發生「未找到網頁」或 "404" 錯誤。

解決方案:在完成「安裝 [WebReporter](#page-10-0) 軟體」章節中的指示之後確認重新啟動您的電腦。

或者是由於您的版本中未包含所需的頁面或檔案,或您的位址輸入錯誤。檢查並確認已鍵入正確的位址。如果確定 您的位址正確,您可能需要下載並安裝一個較新版本。

#### <span id="page-33-1"></span>「應用程式部署錯誤」

問題:當存取瀏覽器中的 WebReporter.html 網頁時,頁面中將顯示一則「應用程式部署」,且此瀏覽器錯誤訊息 (圖 [30](#page-34-0))。

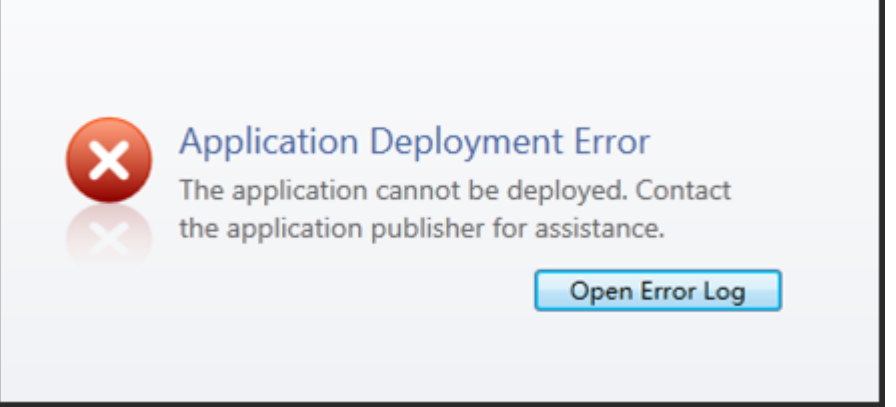

<span id="page-34-0"></span>圖 *30* – 應用程式部署錯誤

**解決方案:**解決方案是清除線上應用程式快取。在您下次重新整理 WebReporter.html 網頁時,這將促使用戶端再 次下載應用程式。可採用兩種方法清除快取。

#### 方法 1:使用命令提示字元

- 1. 關閉您的瀏覽器。
- 2. 選擇**開始**,然後在**搜尋程式及檔案**欄位中鍵入 Cmd 並按下 ENTER,開啟命令提示字元視窗。將開啟命令 提示字元視窗。
- 3. 根據命令提示鍵入 rundll32 %windir%\system32\dfshim.dll CleanOnlineAppCache 然後按下 ENTER ([圖](#page-34-1) [31](#page-34-1))。

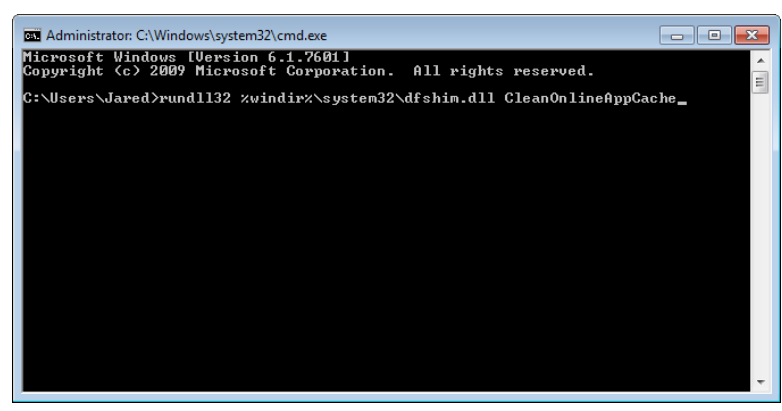

圖 *31* – 含 CleanOnlineAppCache 命令的命令提示字元

- <span id="page-34-1"></span>4. 重新啟動您的瀏覽器。
- 5. 再次存取 http://<ServerIPAddress>/webreporter.html 頁面,其中 <ServerIPAddress> 是您的伺服器 IP 位 址。

#### 方法 2:執行 Clean.vbs 指令碼

- 1. 在您的瀏覽器中,透過在瀏覽器的位址欄位中鍵入以下內容來下載伺服器上的 clean.vbs 檔案: http://<ServerIPAddress>/clean.vbs,其中 <ServerIPAddress> 是您的伺服器 IP 位址。
- 2. 按一下儲存以把 clean.vbs 儲存到您所選的目錄中。
- 3. 在您的檔案系統中尋找已下載的檔案。
- 4. 按兩下 clean.vbs 以執行此指令碼。執行此指令碼可清除您的快取。您將看到一則訊息,提示您暫存檔案已 被移除 (圖 [32](#page-35-0))。

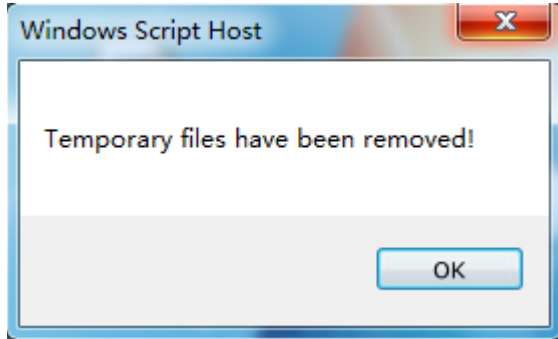

<span id="page-35-0"></span>圖 *32* – 快取清除之後的成功訊息

5. 按一下確定。

# <span id="page-36-0"></span>常見問題集 (FAQ)

#### <span id="page-36-1"></span>?罜

本章節提供常見問題的答案。

#### <span id="page-36-2"></span>我可以使用除 Internet Explorer 之外的瀏覽器嗎?

如果您希望使用其他瀏覽器,則此瀏覽器必須能夠把 Internet Explorer 作為外掛程式或附加元件來執行,例如 Firefox 中的 "IE Tab Plus" 延伸,且此瀏覽器必須能夠使用 .xbap 檔案。

以下指示說明了如何在 Firefox 中執行這一操作。也可使用其他帶有其自身 IE 延伸的瀏覽器。

**備註:**在執行此程序之前,確認您已閱讀本指南的主要章節,並確認 WebReporter 與實際的 Internet Explorer 瀏 覽器相容。

#### 在 Firefox 中安裝並設定 "IE Tab Plus" 附加元件

此程序為可選程序,僅在您希望在 Firefox 瀏覽 s 器中執行 WebReporter 時才需要執行此程序。

#### 第 1 步 - 安裝 "IE Tab Plus" 附加元件

- 1. 啟動 Firefox。
- 2. 移至 <http://www.ietabplus.com/>。
- 3. 按一下此頁面右上角的**新增至 Firefox** 連結。
- 4. 重新啟動 Firefox。

#### 第 2 步 - 在您的篩選中啟用 xbap 檔案 (圖 **[33](#page-37-0)**)。

- 1. 在 Firefox 功能表中按一下附加元件以開啟附加元件管理器。
- 2. 選取 IE Tab Plus。
- 3. 按一下選項。
- 4. 顯示 IE 索引標籤選項對話方塊。
- 5. 按一下**網站篩選**標籤。
- 6. 在底部的 URL 方塊中鍵入以下內容:

#### /\.xbap\$/

- 7. 按一下新增。
- 8. 按一下套用和確定。

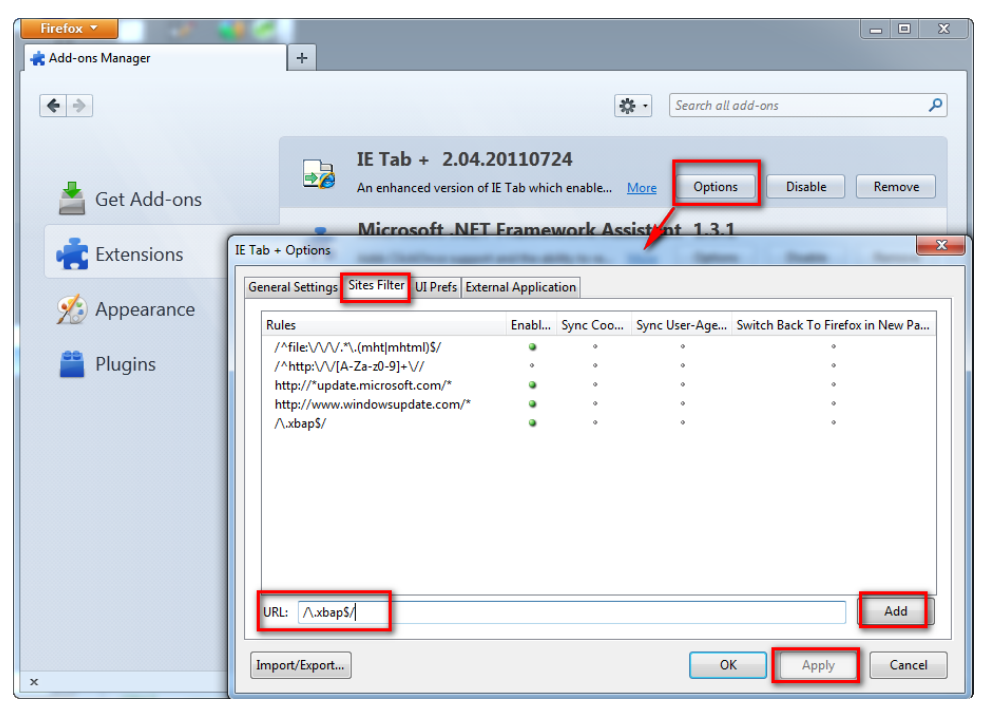

圖 *33* – 啟用 xbap 檔案

#### <span id="page-37-0"></span>在 "IE Tab Plus" 附加元件中執行 WebReporter

- 1. 在 Firefox 中按一下瀏覽器頁面右下角的圖示,以使用 Internet Explorer 轉譯頁面。
- 2. 接下來,您*必須導覽至帶有 .xbap 副檔名的完整位址*。例如 http://<YourServerIP>/webreportersetup/dpbrowser.xbap/ , 其中 <YourServerIP> 是您的伺服器 IP 位址 (圖 [34](#page-38-0))。

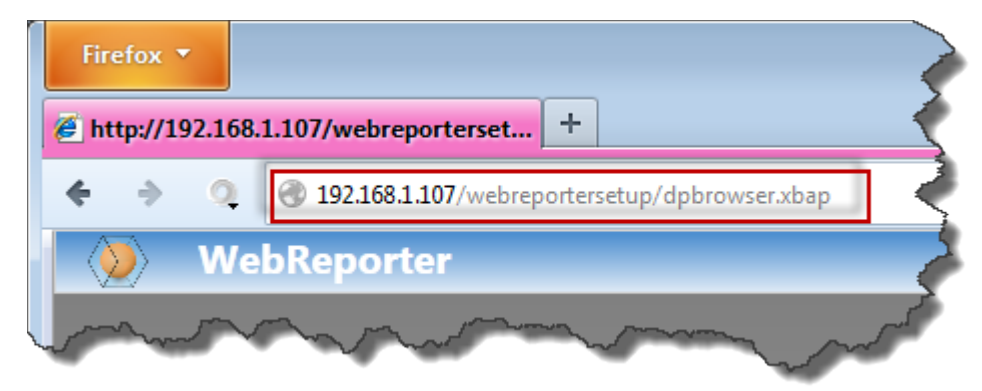

圖 *34* – 至 dpbrowser.xbap 的完整位址

<span id="page-38-0"></span>3. 此頁面與伺服器連接,然後下載並執行 WebReporter 應用程式。